Vijfentwintigste jaargang nummer 01: Januari 2024

eben der der den bestehen der den bestehen den bestehen der den bestehen bestehen der den bestehen bestehen d<br>Der den bestehen der den bestehen den bestehen den bestehen bestehen den bestehen den bestehen den bestehen d<br>De

# **D e C O M P U T E R C L U B**  Nissewaard

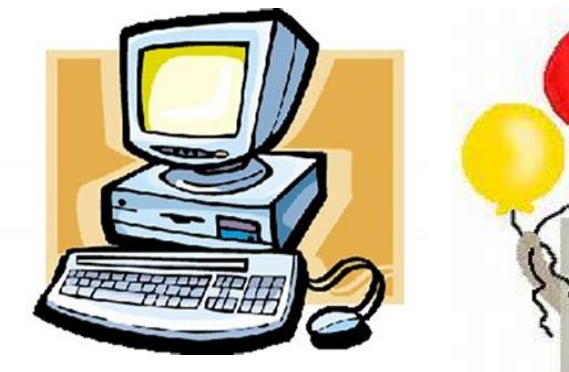

**Happy New Year** 

Computerclub Nissewaard is voortgekomen uit een samenwerking van CcUpd@te en Stichting Wijkgroep de Akkers

## **Colofon**

#### **Dagelijks bestuur**

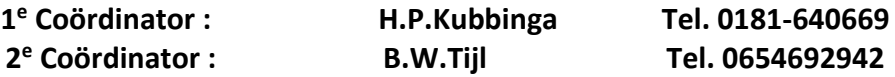

## **Vrijwilligers Computerclub Nissewaard**

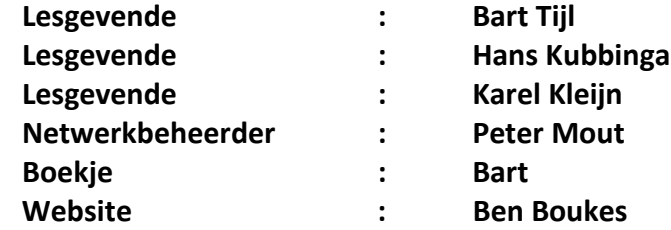

#### **Correspondentieadre is: [computerclubnissewaard@gmail.com](mailto:computerclubnissewaard@gmail.com) of Mob: 06-54692942**

**Internet: [www.computerclubnissewaard.nl](http://www.computerclubnissewaard.nl/)**

Computerclub Nissewaard is voortgekomen uit een samenwerking van CcUpd@te en Stichting Wijkgroep de Akkers

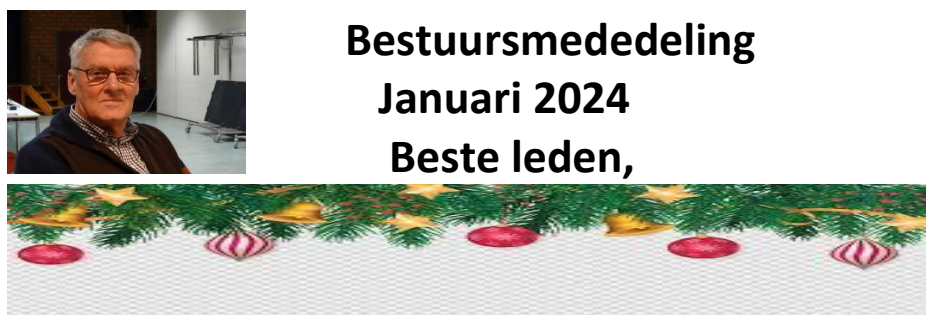

Als jullie dit lezen hebben we bijna de kerst gehad. Het clubblad zal nu wel eerst via de digitale brievenbus worden ontvangen. Het jaar 2023 is gelukkig beter verlopen dan de voorgaande coronajaren.

Wij leven in een tijd waarin we steeds meer aangewezen worden op de digitale wereld. Vaak wordt je hiertoe ook gedwongen doordat de winkels geen voorraad meer hebben en het gemak telt natuurlijk ook mee. Alle boodschappen kunnen tegenwoordig op elk moment van de dag (dit bepaal je makkelijk zelf) thuis worden bezorgd. Je moet wel voor de thuis zijn om de aflevering te ontvangen en betalen.

Wij vinden het toch makkelijk om in de winkel iets fysiek te bekijken en/of passen zodat je van ruilen/terugsturen af bent. Het ledental is nog redelijk constant maar wisselt van mensen. Laat kennissen ook eens mee kijken op de woensdagavond. Het is altijd gezellig en leerzaam bij de club. En wij blijven de vraagbaak voor alle (ook moeilijke ) vragen.!

**www.computerclubnissewaard@gmail.com Wij starten op woensdag 10 Januari 2024.**

*Wij wensen jullie een fijne kerst en gezond en gelukkig nieuwjaar 2024 toe van Hans, Bart, Karel, Peter en Ben.* 

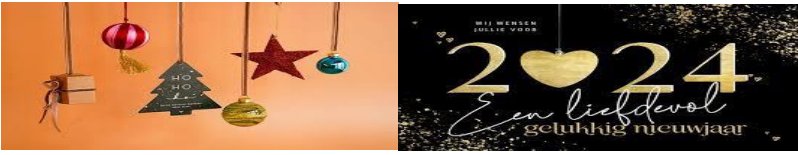

# **Servicepagina:**

Deze pagina is een vast onderwerp in het boekje en geeft u informatie over het doen en laten van Computerclub Nissewaard. Lidmaatschap kost u maandelijks **€ 10,00** U kunt bij ons een cursus volgen vanaf **€ 25.00 incl. Lesmateriaal.** Wilt U zomaar een avondje doorbrengen bij ons dan kan dat voor **€ 5,00** Hulp bij Computerstoringen of Software problemen kan ook bij ons. U betaald dan een bijdrage van:**€ 10.00 per keer, excl. materiaalkosten.** Bij het beëindigen van het Lidmaatschap, dient u een opzeggingstermijn **van één maand** in acht te nemen en dit **schriftelijk** te melden aan : Computerclubnissewaard@gmail.com, MFC De Akkers, Lenteakker 5, 3206 TB Spijkenisse

#### **Of Wijkgroep de Akkers Tel: 0181-643249 op Dinsdag en Donderdag.**

Hebt u vragen en of opmerkingen, mail ons uw probleem en dan kunnen wij er samen wel uit komen.

Computerclub Nissewaard de gezelligste club in de regio. **Bij ons krijgt u meer voor minder, vertel dit verder**

# **Inhoudsopgave**

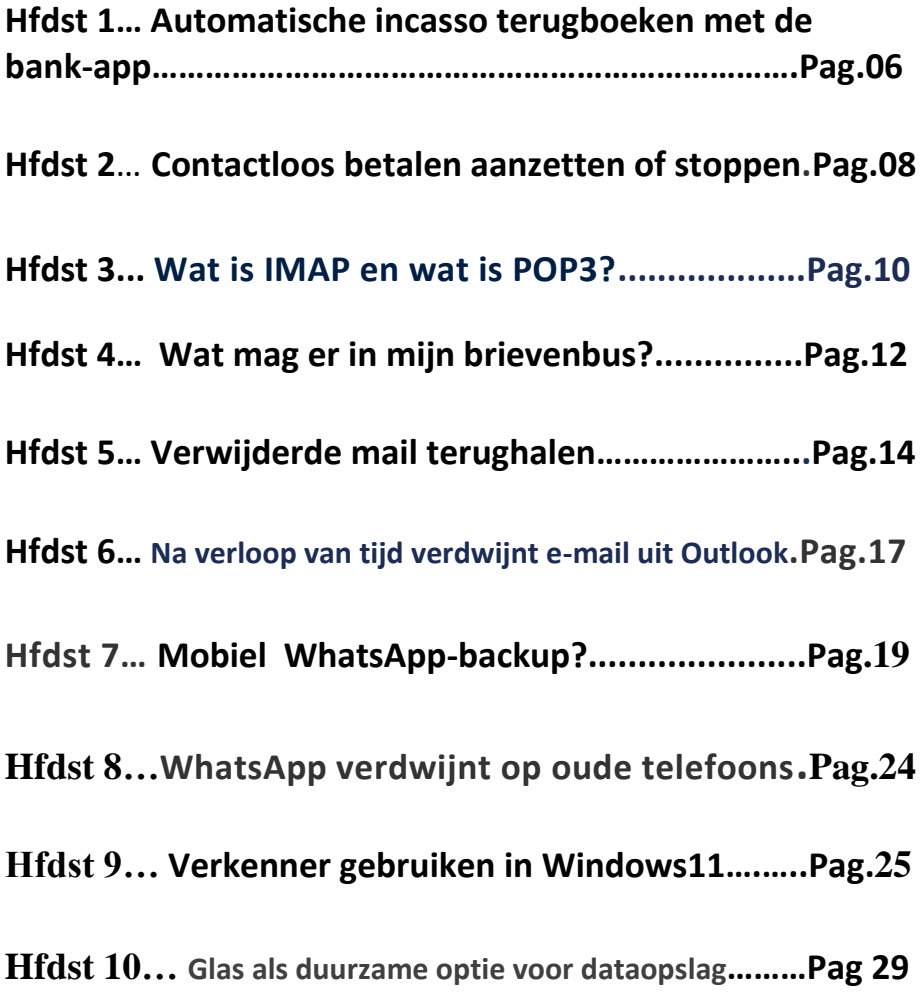

## **Automatische incasso terugboeken met de bank-app**

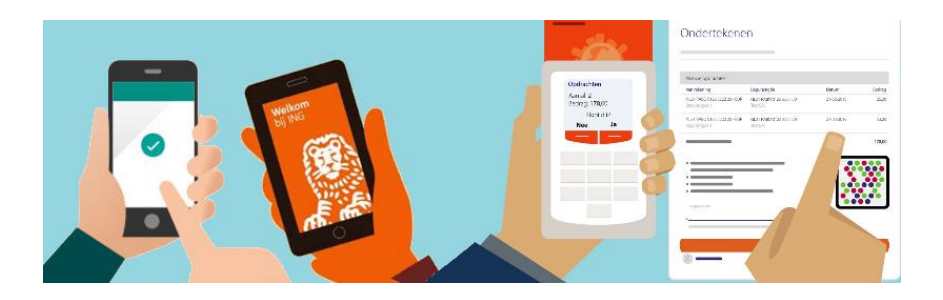

Oneens met een automatische incasso? Boek hem terug via de app van de bank.

#### **Storneren**

Een automatische incasso kan door de rekeninghouder worden teruggedraaid. Dit wordt storneren genoemd.

Het maakt daarbij niet uit of de incasso terecht was.

Maar een stornering kan niet bij alle afschrijvingen worden gedaan. Zo is een eenmalige incasso niet terug te boeken.

Hieronder beschrijven we hoe u via de app van verschillende banken kunt storneren.

Let wel op: wie een automatische incasso wil terugdraaien moet dat binnen de zogeheten terugboekingstermijn doen.

Meestal is die 8 weken (56 dagen).

Te laat voor de terugboekingstermijn?

Neem dan binnen 13 maanden na de afschrijving contact op met uw bank om de incasso terug te draaien.

#### **App van de bank**

We gaan ervan uit dat u de app van uw eigen bank gebruikt en de weg daarin weet te vinden.

#### **Rabo Bankieren**

- Start de app 'Rabo Bankieren' en log in zoals gebruikelijk.
- Tik op de betaalrekening waar het bedrag van is afgeschreven.
- Tik op de onterechte afschrijving.
- Tik op **Terugboeken**.

Het bedrag wordt direct op uw rekening bijgeschreven.

#### **ING Bankieren**

- Start de app 'ING Bankieren' en log in zoals gebruikelijk.
- Tik op de betaalrekening waar het bedrag van is afgeschreven.
- Tik op de onterechte afschrijving.
- Tik op **Terugboeken**.
- Tik op **Bevestigen**.

De afschrijving is nu gestorneerd.

#### **ABN AMRO Mobiel Bankieren**

- Start de app 'ABN AMRO Mobiel Bankieren' en log in zoals gebruikelijk.
- Tik op de betaalrekening waar het bedrag van is afgeschreven.
- Tik op de onterechte afschrijving.
- Tik op **Terugboeken**.
- Tik op **Bevestigen**.

U hebt de afboeking nu teruggedraaid.

#### **SNS Mobiel Bankieren**

- Start de app 'SNS Mobiel Bankieren' en log in zoals gebruikelijk.
- Tik op de betaalrekening waar het bedrag van is afgeschreven.
- Tik op de onterechte afschrijving.
- Tik op **Terugboeken incasso**.

De afschrijving is nu teruggedraaid.

## **Contactloos betalen aanzetten of stoppen**

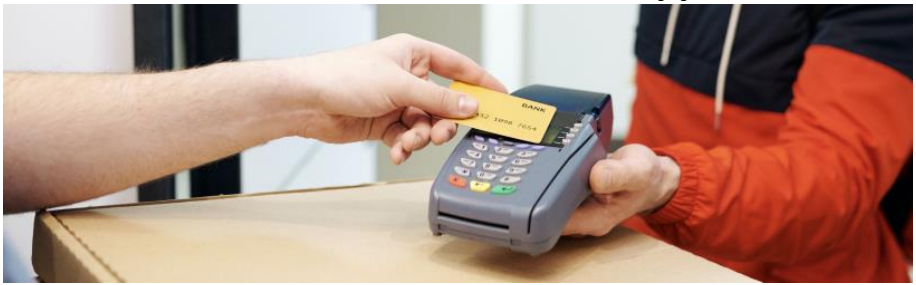

Zet contactloos betalen met de pinpas aan of (tijdelijk) stop in een paar stappen. Dat kan meestal via de bankieren-app van uw bank. **(Tijdelijk) stopzetten**

Contactloos betalen is snel, veilig en hygiënisch. U houdt de pinpas bij de betaalautomaat tot u een piep-geluid hoort en voilà: u hebt betaald. Bij bedragen tot 25 euro hoeft u de pincode niet meer in te toetsen. Vanwege de coronacrisis is dit maximum tijdelijk verhoogd naar 50 euro. Lees meer over contactloos betalen in het artikel '[Hoe](https://www.seniorweb.nl/artikel/hoe-werkt-contactloos-betalen) werkt [contactloos](https://www.seniorweb.nl/artikel/hoe-werkt-contactloos-betalen) betalen?'.

Veel bankpassen zijn inmiddels geschikt voor contactloos betalen. Klanten kunnen bij hun bank vaak zelf aangeven of ze de functie aan of uit willen zetten. Dat kan ook tijdelijk, bijvoorbeeld wanneer ze op vakantie gaan. Het inschakelen en stopzetten werkt per bank anders. Hieronder leggen we voor een aantal grote banken uit hoe het in zijn werk gaat.

Bij ING en ABN AMRO staat contactloos betalen standaard aan. Het is niet mogelijk om het uit te zetten. Bij ABN AMRO is het wel mogelijk om een andere pas aan te vragen, waarbij contactloos betalen niet mogelijk is.

#### **Rabobank**

Het aan- of uitzetten van contactloos betalen kan via de Rabobankapp. Dat gaat zo:

- Open de Rabobank-app.
- Log in.
- Tik onderaan op het tandwiel waar 'Zelf regelen' bij staat.

pag. 8

- Tik op **Betaalpas**.
- Tik op het schuifje achter 'Contactloos betalen aan- of uitzetten'. Het schuifie wordt grijs als de functie is uitgeschakeld en groen wanneer de functie is ingeschakeld.

#### **Regiobank**

Zet het contactloos betalen zo aan of uit in de Regiobank-app:

- Open de Regiobank-app.
- Log in.
- Tik in de balk onderaan op **Instellingen**.
- Tik op **Betaalpas(sen)**.
- Tik op **Contactloos betalen**.
- Tik op het schuifje achter 'Contactloos betalen'. Bij 'Ja' staat het contactloos betalen aan, bij 'Nee' staat de optie uit.
- Tik op **Opslaan**.

#### **ASN Bank**

Bij ASN Bank gaat het in- en uitschakelen van contactloos betalen als volgt:

- Open de ASN-app.
- Log in.
- Tik in het menu onderin beeld op **Instellingen**.
- Tik op **ASN Betaalpas**.
- Tik op **Contactloos betalen**.
- (Onder 'Limiet instellen' staat een bedrag. Wilt u alleen deze limiet aanpassen, tik dan op het bedrag en vul het gewenste bedrag in.)
- Achter 'Contactloos betalen' staat 'Ja' of 'Nee'. Zet dit naar wens op 'Ja' voor wel contactloos betalen en 'Nee' om dit niet te doen.
- Tik op **Volgende**.
- Log zo nodig in.
- Tik op **Sluiten**.

## **Wat is IMAP en wat is POP3? Welke heb ik nu?**

Bij het gebruik van e-mail kun je 2 verschillende e-mail protocollen gebruiken namelijk POP en IMAP.

Beide hebben een andere werking en ieder heeft zo zijn voorkeur voor welke diegene het liefste gebruikt.

# **POP protocol:**

POP, oftewel Post Office Protocol, is het meest vanzelfsprekende e-mailprotocol.

Bij dit protocol worden e-mailberichten van de server opgehaald en (afhankelijk van instellingen in het e-mailprogramma dat je gebruikt) verwijderd.

De e-mails staan vervolgens alleen op jouw computer en zijn niet meer aanwezig op de server.

Dit protocol is het meest geschikt wanneer je je e-mail op een enkel apparaat gebruikt.

POP heeft in ieder geval 2 voordelen:

- 1. De e-mail wordt snel opgehaald
- 2. Je mailbox raakt niet vol

# **IMAP protocol:**

IMAP, oftewel Internet Message Access Protocol, is een uitgebreid protocol voor het lezen, opslaan en beheren van je e-mail, waarbij je online kunt werken.

Dit betekent dat alles wat je in je e-mailprogramma doet, wordt gesynchroniseerd met je mailbox op de server.

Dit geeft je meer flexibiliteit en maakt het mogelijk dat je vanaf meerdere apparaten en locaties makkelijk je email kunt bijhouden. Een nadeel van IMAP is dat de e-mail wordt opgeslagen in zowel je e-mailprogramma als in je mailbox op de server, waardoor je mailbox wel sneller vol kan raken.

Zowel POP als IMAP kun je door elkaar gebruiken, echter is dat niet aan te raden.

Voor het gemak adviseren wij het gebruik van IMAP.

Zodoende ben je ook zeker dat je e-mail bewaard blijft en gebackupped wordt.

# **Welk protocol gebruik ik nu?**

Om te zien welk protocol je gebruikt dien je naar de account instellingen van je mail app of programma te gaan.

Daar zie je dan staan IMAP, POP.

Meestal kun je dit ook zien door in te loggen op de webmail. Als al je mail daar netjes aanwezig is en het zelfde als in je mailprogramma, maak je gebruik van IMAP.

Is de mail niet aanwezig of is het afwijkend van wat je in je mail programma ziet, Dan is de kans groot dat je POP gebruikt.

Voor een overzicht van onze mailserver instellingen kun je kijken in het artikel [Email instellingen IMAP -](https://www.vimexx.nl/help/email-instellingen-imap-pop3-smtp) POP3 - SMTP

# **Wat mag er in mijn brievenbus?**

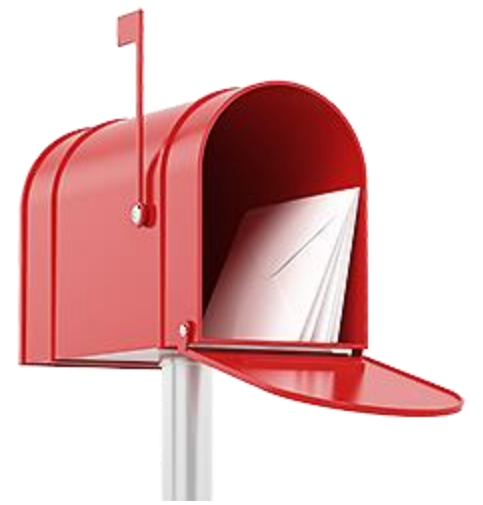

Iedereen kent wel de bekende Ja/Nee-stickers voor op de brievenbus. Tegenwoordig kunt u ook online bepalen wat er in uw brievenbus belandt.

#### **Bezorging folderpakket instellen via InMijnBus**

Sinds 1 oktober 2023 wordt geleidelijk InMijnBus in Nederland geïntroduceerd. Via InMijnBus geeft u online aan of u het wekelijkse folderpakket van Spotta wilt ontvangen. Of stel in dat alleen de folders van uw favoriete winkels in het pakket zitten. Een paar weken op vakantie? Zet dan de bezorging van het folderpakket tijdelijk stil.

- Ga naar [www.inmijnbus.nl](https://www.inmijnbus.nl/)
- Klik onder 'Wat is uw adres?' op **Postcode** en vul uw postcode in.
- Klik op **Huisnummer** en vul dat in.
- Zet een vinkje voor *Ik ben geen robot*.
- Om te bewijzen dat u geen robot bent, moet u mogelijk foto's aanklikken die aan een beschrijving voldoen. Klik daarna op **Verifiëren**.
- Klik op **Volgende**.
- Klik op de gewenste optie.
- Klik op **Opslaan**.

#### **Postfilter**

Naast reclamefolders belandt er nog veel meer reclamepost in de Nederlandse brievenbussen. Via de website Postfilter bepaalt u welke geadresseerde reclamepost u krijgt. Blokkeer alles of stel in welke sectoren niet meer welkom zijn. Denk aan loterijen, goede doelen en energiebedrijven.

In onze stappen gaan wij uit van een account. Daarmee kunt u gemakkelijk nog later gegevens wijzigingen.

- Ga naar [www.postfilter.nl](https://postfilter.nl/)
- Klik rechtsboven op **Registreren**.
- Klik onder 'Geadresseerde post' op **Verder**.
- Klik onder 'Standaardregistratie' op **Registreren**.
- Vul uw postcode en huisnummer in. De straatnaam en woonplaats vult de site automatisch in.
- Klik op **Persoonsgegevens**.
- Wilt u geadresseerde reclamepost blokkeren? Vul dan de voorletters en achternaam in. Zet anders een vinkje voor *Dit adres zonder naam registreren*.
- Klik op **Instellingen**.
- Maak nu de keuze welke reclamepost u wilt blokkeren. Zet een vinkje voor *Alle reclamepost blokkeren*. Alleen de post van sommige sectoren niet meer ontvangen? Zet dan een vinkje voor *Specifieke reclamepost blokkeren* en daarna voor de sectoren waarvan u geen post meer wilt.
- Klik op **Afronden**.
- Bedenk een gebruikersnaam en vul deze in onder 'Gebruikersnaam'.
- Klik onder 'E-mailadres' en typ uw mailadres.
- Bedenk een wachtwoord voor het account en vul dat twee keer in.
- Klik op **Afronden**.
- Op het opgegeven e-mailadres ontvangt u een mail. Klik op de link in de mail om het account te activeren.

# **Verwijderde mail terughalen**

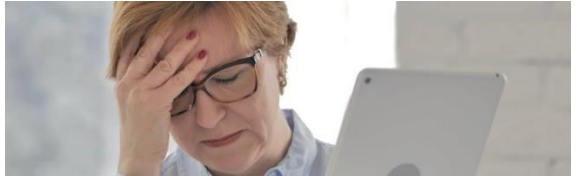

Oeps, per ongeluk de verkeerde mail verwijderd? Haal die met een paar stappen terug op de computer, tablet of smartphone.

#### **Verwijderde mails terughalen**

Het is u vast weleens gebeurd: een mail verwijderen die eigenlijk bewaard had moeten blijven.

De mail is dan meestal nog niet definitief weg.

Hij belandt in de map 'Prullenbak' of 'Verwijderd'.

Hier staan verwijderde mails nog een bepaalde periode voordat ze écht verdwijnen.

Maar hoe haal je verwijderde mail terug op tablet, smartphone en computer?

#### **Mail terughalen in Outlook of Windows Mail**

- Ga naar Outlook of Windows Mail.
- Klik op **Verwijderde items** of **Trash**.
- Klik op de terug te plaatsen mail. Meerdere mailties terugzetten? Houd de Ctrl-toets ingedrukt en klik meerdere mails aan.
- De mails krijgen een lichtblauwe markering. Klik met de rechtermuisknop op één van de mails.
- Klik op **Verplaatsen** > **Postvak IN**. Selecteer 'Postvak IN' in Outlook zo nodig via 'Andere map...'.

#### **Berichten uit Prullenmand halen in Mail (Mac)**

- Open Mail.
- Klik bij het juiste account links op **Prullenmand**.
- Klik op de mail die u terug wilt zetten.
- Klik bovenaan op **Verplaats naar**.
- Klik op de map waarnaar u hem wilt verplaatsen, bijvoorbeeld **Inkomend**.

#### **Verwijderde mail terugzetten in Gmail (computer)**

In Gmail is er een snelle manier om verwijderde mails terug te halen. Klik op de knop **Ongedaan maken** die in beeld verschijnt na verwijderen van een mail. De mail staat direct weer in de inbox. Oudere mails terugzetten of meerdere mails tegelijk terughalen kan ook.

- Klik links in het menu op de map **Prullenbak**. Klik eventueel eerst op **Meer** om deze map te kunnen zien.
- Klik op de vierkantjes voor de mails die u wilt terugzetten.
- Klik boven de berichten op het pictogram 'Verplaatsen  $n$ aar'  $\Box$
- Klik op **Inbox**.

#### **Verwijderde mail terughalen via website Outlook.com**

- Klik aan de linkerzijde op de map **Verwijderde items**.
- Klik op het bolletje voor iedere mail die moet worden teruggezet.
- Klik bovenin op **Herstellen**.

#### **Mail terughalen in de Gmail-app**

Gmail bewaart verwijderde items dertig dagen. Binnen die tijd kunt u verwijderde mail terugzetten.

- Open de app Gmail.
- Tik op het hamburgermenu. Dat is het pictogram met de drie streepjes.
- Tik op **Prullenbak**.
- Druk langere tijd op de mail die u wilt behouden.
- Er verschijnt een vinkje voor als teken dat de mail is geselecteerd. Tik op de drie puntjes rechtsboven.
- Tik op **Verplaatsen naar**.
- Tik op de map waar u de mail in wilt zetten, bijvoorbeeld **Inbox**.

#### **Verwijderde mail terugzetten in Mail-app op iPhone en iPad**

- Open de app Mail.
- Tik linksboven op het pijltje om een mappenoverzicht van de mailbox te openen. De tekst die hierbij staat is niet voor iedereen gelijk. Het kan bijvoorbeeld 'Postbussen' of 'Gmail' zijn.
- Tik zo nodig op **Gmail**, of een andere naam van een ingestelde e-mail-provider.
- Tik op **Prullenmand**.
- Veeg van rechts naar links (een klein stukje) over het bericht dat u wilt terugzetten.
- Tik op de grijze knop **Meer**.
- Tik op **Verplaats bericht**.
- Tik op de map waar u de mail in wilt zetten, bijvoorbeeld **Inkomend**.

pag. 16

#### **Andre :Na verloop van tijd verdwijnt e-mail uit Outlook (AutoArchiveren)**

A vraagt: *" Na het lezen van een nieuwsbrief verplaats ik het e-mailbericht altijd naar de map (Naam) zodat ik deze op een later moment nog eens nader kan bestuderen. Na verloop van tijd blijken ze echter te verdwijnen, ik durf ze daarom niet meer in die map te zetten. Heeft u een idee hoe dat kan?"* **Antwoord:** Dit is een bekend verschijnsel van Outlook en wordt veroorzaakt door het automatisch archiveren van oude emailberichten. Dit is te voorkomen door het [automatisch archiveren](https://www.schoonepc.nl/instal/emailoutlook.html#outlook_archivering) uit te schakelen

via tabblad **Bestand**, taak **Opties**, onderdeel **Geavanceerd**,

onderdeel **AutoArchiveren**, knop **Instellingen voor AutoArchiveren**,

deactiveer de optie **Elke x dagen**.

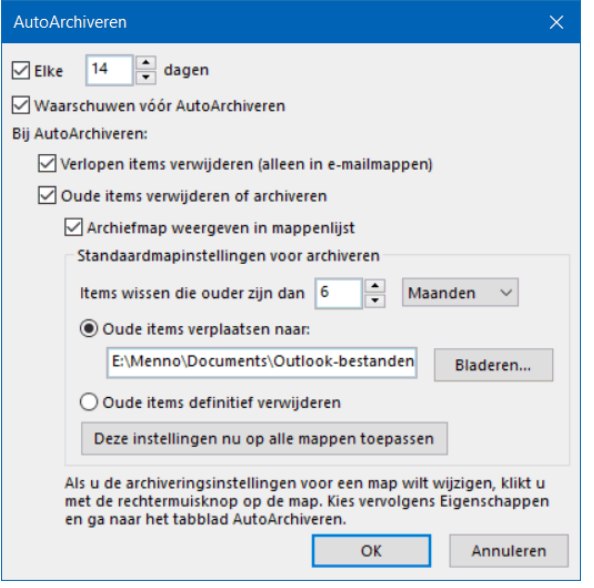

Eerder gearchiveerde e-mailberichten kunnen met behulp van de wizard **Importeren en exporteren** vanuit het **ARCHIVE.PST**bestand naar het huidige PST-bestand

worden teruggezet, zodat ze weer gewoon vanuit **Postvak In** toegankelijk zijn. Deze wizard is te starten via tabblad **Bestand**, taak **Opties**, onderdeel **Geavanceerd**, onderdeel **Exporteren**, knop **Exporteren**, kies **Gegegevens uit eenander programma of bestand importeren**, **Outlook-gegevensbestand (.pst)**. Als alternatief kan het archiefbestand ook als map aan Outlook worden toegevoegd (via tabblad **Bestand**, knop **Accountinstellingen**, optie **Accountinstellingen**, tabblad **Gegevensbestanden**, knop **Toevoegen**) zodat de gearchiveerde e-mailberichten direct vanuit de linker navigatiestructuur toegankelijk zijn (en van daaruit weer kunnen worden teruggesleept naar **Postvak IN**).

## **Mobiel WhatsApp-back-up?**

Dit kan wel én niet Wil je een WhatsApp-back-up maken? Slim, want zo raak je jouw gesprekken niet kwijt. Je leest hier precies hoe je een back-up maakt, maar ook wat de beperkingen zijn.

Met WhatsApp kun je automatisch en handmatig back-ups maken. Heel handig, want zo raak je jouw lokale gesprekken niet kwijt als je je telefoon verliest.

Of wanneer je een nieuwe smartphone koopt bij je Mobile abonnement.

Je ontdekt hier alles over hoe je een back-up met WhatsApp maakt.

Een WhatsApp-back-up maken op een Android-telefoon Op je Android-telefoon kun je makkelijk handmatig een WhatsAppback-up maken.

Ook kun je instellen hoe de app dit automatisch voor je doet. Hieronder lees en zie je hoe het werkt.

Handmatige back-up maken

Op een Android-telefoon, zoals de OPPO Find X3 of Samsung Galaxy S21, slaat WhatsApp je back-up op in Google Drive.

Het is daarom belangrijk dat je met een Google-account bent ingelogd op je telefoon.

Ook moet je Google-account zijn gekoppeld aan je WhatsAppaccount.

Dit kun je tijdens de volgende handelingen doen.

Zo maak je handmatig een WhatsApp-back-up op een Androidtelefoon:

### **Open WhatsApp**.

Druk rechtsboven op de drie streepjes.

Ga naar 'Instellingen'.

Druk op 'Chats'.

Ga naar 'Chat back-up'.

Druk op 'Back-up maken naar Google Drive'.

Tik op 'Account toevoegen' als je nog geen Google-account hebt toegevoegd.

Dit kun je eventueel ook gratis aanmaken.

Druk op 'Back-up maken'.

Automatisch back-uppen instellen voor WhatsApp op Android Wil je dat WhatsApp voortaan automatisch een back-up maakt van je gesprekken?

Dat kan. Zo stel je dat in voor Android:

#### **Open 'WhatsApp'**.

Druk rechtsboven op de drie streepjes.

Druk op 'Instellingen'.

Ga naar 'Chats'.

Kies 'Chat back-up'.

Druk op 'Back-up maken naar Google Drive'.

Kies met welke frequentie de app je gesprekken moet back-uppen:

- Dagelijks
- Wekelijks

**Maandelijks** 

Nooit.

#### **Een Whatsapp-back-up maken op een iPhone**

Ook op je iPhone kun je een back-up maken van je WhatsApp berichten.

Die sla je op in je iCloud.

Heb je onvoldoende opslagruimte?

Dan lukt een back-up niet.

pag. 20

Gelukkig kun je dan iCloud-opslag kopen in plaats van het helemaal uitzetten.

Voor een vast bedrag per maand heb je zo meer opslag.

Maak je een back-up omdat je overstapt van telefoon? Tip: neem tijdelijk extra iCloud-opslag.

Na het overzetten kun je weer de gratis iCloud-opslag nemen.

Zo maak je handmatig een WhatsApp-back-up op een iPhone Met een iPhone maak je makkelijk en snel een WhatsApp-back-up. Zo werkt het:

#### **Open 'WhatsApp'.**

Druk rechtsonder op 'Instellingen'. Druk op 'Chats'. Ga naar 'Reservekopie chats'. Druk op 'Maak nu reservekopie'. Eventueel kun je nog aangeven of je wel of geen back-up van WhatsApp-video's wilt. Dit kost wel meer tijd.

Automatisch back-uppen instellen voor WhatsApp op een iPhone Ook op een iPhone kun je WhatsApp automatisch back-ups laten maken. Zo stel je het in:

Open 'WhatsApp'. Druk rechtsonder op 'Instellingen'. Druk op 'Chats'. Ga naar 'Reservekopie chats'. Druk op 'Autom. Reservekopie'. Kies hoe vaak je wil dat de app je gesprekken back-upt: Dagelijks Wekelijks Maandelijks Nooit. Vervolgens maakt WhatsApp back-ups via wifi op de door jou gekozen momenten.

Je WhatsApp-chatgeschiedenis opslaan op je computer

Je hoeft je WhatsApp-gesprekken niet in de cloud op te slaan.

Het is namelijk ook mogelijk een WhatsApp-back-up op je computer te zetten.

Je kunt specifieke WhatsApp-gesprekken exporteren.

Dit geldt voor zowel privé- als groepsgesprekken.

Handig als je van alleen een specifiek iemand of een bepaalde groep de gesprekken lokaal wilt bewaren.

Zo sla je de gespreksgeschiedenis van een WhatsApp-gesprek lokaal op met Android

Open WhatsApp.

Open het gesprek dat je lokaal wilt opslaan.

Druk op de drie streepjes.

Druk op 'Meer'.

Druk op 'Chat exporteren'.

Bepaal of je ook mediabestanden wilt exporteren.

Je kunt het .txt-bestand nu naar jezelf mailen of versturen.

Zo sla je de gespreksgeschiedenis van een WhatsApp-gesprek lokaal op met iOS

Open WhatsApp.

Open het gesprek dat je lokaal wilt opslaan.

Druk op de naam van je gesprekspartner of de naam van de

WhatsApp-groep.

Druk op 'Exporteer chat'.

Bepaal of je ook mediabestanden wilt exporteren.

Je kunt het .txt-bestand nu naar jezelf mailen vanaf je iPhone.

Een lokaal opgeslagen chat terugzetten, kan dat?

Het is met WhatsApp niet mogelijk om deze gedownloade chats ook weer te importeren.

Je kunt ze wel op andere manieren openen om toch te lezen. Programma's, die meestal betaald zijn, beloven dat het met hun software wél kan, zoals BackupTrans.

Wij hebben dit niet uitgeprobeerd, dus we kunnen niet garanderen dat het werkt.

Hoe kun je een WhatsApp-back-up terugzetten?

Heb je een back-up van WhatsApp gemaakt in je iCloud of Google Drive?

Dan kun je jouw WhatsApp-gesprekken terugzetten wanneer je telefoon kwijt is of stuk is gegaan.

Verwijder WhatsApp.

Installeer de app opnieuw.

Doorloop de installatiestappen.

Druk op 'Herstellen' als WhatsApp je vraagt of je chats en media uit Google Drive of iCloud wil herstellen.

De app zet nu de bestanden terug.

Druk op 'Volgende'.

WhatsApp zet je gesprekken eerst terug.

Daarna volgen de mediabestanden.

[https://www.youtube.com/watch?v=VDtnlrF\\_XJk](https://www.youtube.com/watch?v=VDtnlrF_XJk)

WhatsApp overzetten naar je nieuwe telefoon

Heb je een andere smartphone genomen?

In dit blog lees je alles over je WhatsApp overzetten naar een nieuwe telefoon.

Er is een grote 'maar' en dat is: je kunt alleen je WhatsApp-

gesprekken overzetten tussen Android en Android en tussen iOS en iOS.

Stap je over van een iPhone op een Android-telefoon of omgekeerd? Dan kun je jouw gesprekken niet meenemen.

# **WhatsApp verdwijnt op oude telefoons**

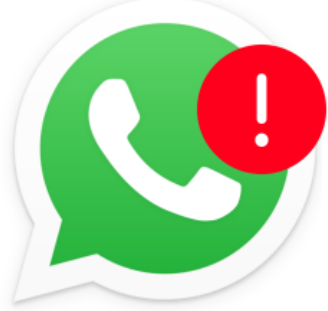

**WhatsApp werkt vanaf het nieuwe jaar niet meer op oudere iPhones en Android-smartphones.** WhatsApp legt vanaf 1 januari 2023 de grens bij iOS 12.1 voor de iPhone. Voor Android-smartphones wordt dat Android 4.1. Op oudere toestellen werkt WhatsApp dan niet meer. Berichten in sommige media maken melding van 'miljoenen apparaten' die getroffen worden. Dat klopt misschien wereldwijd, maar voor Nederland is dat enorm overdreven. Het gaat om ongeveer 1 procent van de iPhones in Nederland en 0,2 procent van de Android-smartphones. Maar goed: het zal je toestel maar zijn. WhatsApp bericht alle eigenaren via de app. Geen bericht betekent dat WhatsApp op uw toestel gewoon blijft werken.

## Einde ondersteuning

Waarom WhatsApp stopt op oudere toestellen? WhatsApp vernieuwt de app voortdurend. Daarbij hoort dat de vernieuwingen getest worden op alle merken en besturingssystemen. Voor oudere telefoons houdt de ondersteuning op een gegeven moment op.

## **Verkenner gebruiken in Windows 11.**

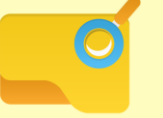

Zoek en open bestanden op de pc via de Verkenner in Windows 11. Wie weet hoe het programma werkt, houdt bestanden makkelijk geordend.

#### **Overzicht**

Een computer staat vol met bestanden, mappen en programma's. De Verkenner geeft inzicht in al die informatie. De app is een toegangspoort naar alles wat er op de computer staat. U kunt er bijvoorbeeld bestanden openen, verplaatsen en verwijderen. Maar de Verkenner geeft ook toegang tot informatie die op aangesloten apparaten staat, zoals een usb-stick.

#### **Verkenner openen**

Standaard staat het pictogram Verkenner op de taakbalk. Het ziet

eruit als een geel mapje  $\Box$  in Windows 11. Klik erop en de Verkenner opent. Staat het pictogram niet op de taakbalk? Klik dan op het vergrootglas met het woord 'Zoeken' op de taakbalk, typ 'Verkenner' en klik op **Verkenner**.

#### **Navigeren**

In de Verkenner navigeert u makkelijk naar andere mappen. Klik links in het navigatievenster op een schijf of map. In het rechterdeel staat dan de inhoud. Dubbelklik in het rechterdeel op een submap om de onderliggende bestanden en mappen te bekijken. In het navigatievenster kunt u ook onderliggende mappen weergeven. Klik dan voor een schijf of map op het kleine pijltje.

#### **Snelle toegang gebruiken**

In de Verkenner bevindt zich bovenin het onderdeel 'Snelle toegang'. Klik zo nodig op het pijltje voor 'Snelle toegang' om de onderliggende mappen te zien. Vaak staan er bekende mappen als 'Afbeeldingen', 'Documenten' en 'Downloads'. Daarnaast verschijnen er misschien

mappen die u kortgeleden hebt geopend. Gebruikt u een map een tijdje niet? Dan verdwijnt die op den duur vanzelf uit 'Snelle toegang'. Klik op een map om de inhoud te bekijken.

#### **Onderdelen Verkenner**

De Verkenner heeft verschillende onderdelen.

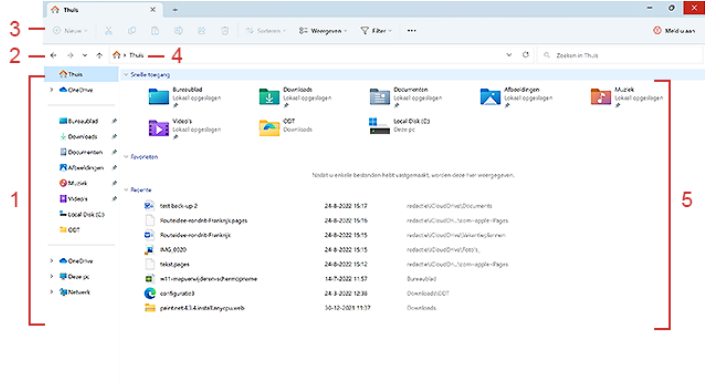

1. Navigatievenster

Gebruik dit deel van de Verkenner om toegang te krijgen tot alle mappen en bestanden. Klik links op een onderdeel. De inhoud opent rechts. In het navigatievenster staan ook vaste onderdelen, zoals Snelle toegang (u ziet daar dezelfde mappen staan) en OneDrive. [Hier komen we later op terug.]

 $= 9$ 

- 2. De knoppen 'Vorige', 'Vooruit' en 'Omhoog' Navigeer met 'Vorige' en 'Vooruit' tussen verschillende mappen. 'Vorige' brengt u bij de voorlaatste map en 'Vooruit' naar een volgende map. Met 'Omhoog' gaat u naar een bovenliggende map (als die er is).
- 3. Menubalk

In de menubalk staan veelgebruikte taken handig bij elkaar. Sommige mogelijkheden zijn niet altijd actief. Dat hangt af van waar u mee bezig bent.

4. Adresbalk

In de adresbalk staat het pad (de stapjes) naar de geselecteerde map.

5. Het rechter deelvenster Hier staan de mappen en/of de inhoud van mappen, afhankelijk van wat u aan het doen bent.

#### **Verborgen of zichtbaar**

In het navigatievenster (aan de linkerzijde) staat soms een pijltje voor een onderdeel. Als het pijltje naar rechts wijst, zijn er onderliggende mappen. Een pijltje dat naar onderen wijst, geeft aan dat de onderliggende mappen zijn uitgeklapt. Klik bijvoorbeeld op het pijltje voor 'Deze pc' om het verschil te zien.

#### **Weergave veranderen**

De inhoud van een map is op verschillende manieren weer te geven. Zet de bestanden bijvoorbeeld in een lijst of maak de pictogrammen groter.

- Open de Verkenner.
- Klik in de menubalk op **Weergeven**.
- Er zijn acht verschillende mogelijkheden. Klik ze om de beurt aan om te kijken of die instelling bevalt.
	- Extra grote pictogrammen: de plaatjes van bestanden en mappen staan extra groot afgebeeld.
	- Grote pictogrammen: de plaatjes van bestanden en mappen zijn groot afgebeeld.
	- Normale pictogrammen: de plaatjes van bestanden en programma's hebben de standaardgrootte.
	- Kleine pictogrammen: de plaatjes van bestanden en mappen staan klein weergegeven.
- Lijst: alle bestanden en mappen staan in een lijst onder en naast elkaar.
- Details: de bestanden en mappen staan onder elkaar. Daarbij staan extra gegevens, zoals de datum waarop het bestand of de map voor het laatst is gewijzigd.
- Tegels: de pictogrammen zijn gemiddeld groot. Het zijn een soort 'tegels'.
- Inhoud: de bestanden en mappen staan onder elkaar, met tussenruimte.

Verander zo vaak u wilt van instelling. De Verkenner onthoudt de laatstgekozen instelling.

#### **Tabbladen in Verkenner**

De Verkenner heeft net als internetbrowsers tabbladen. Open daarmee meerdere mappen naast elkaar binnen één venster. Zo zijn allemaal aparte vensters niet nodig. Ze zijn ook handig bij bijvoorbeeld het verplaatsen van bestanden. De Verkenner opent standaard met één venster zonder extra tabbladen. Open een extra tabblad om een tweede map te bekijken.

- Open de Verkenner.
- Klik rechts van het meest rechter tabblad op het plusteken.

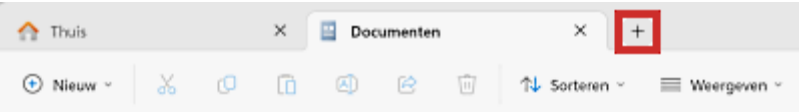

▪ Een nieuw tabblad opent aan de rechterkant. Het tabblad weer sluiten? Klik dan in het tabblad op het kruisje.

**Glas als duurzame optie voor dataopslag: Microsoft Project Silica.**

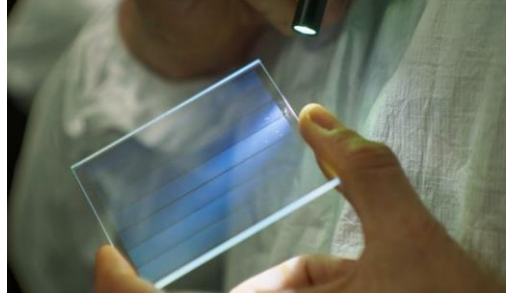

**Na enkele jaren van research lijkt het erop dat Microsoft doorgaat met Project Silica. Dit initiatief gebruikt speciaal daarvoor gefabriceerd glas om grote hoeveelheden data duurzaam en voor een lange periode op te slagen.**

Project Silica kwam voor het eerst kijken [in 2019.](https://itdaily.be/nieuws/data/microsoft-wil-tape-en-harde-schijven-vervangen-door-glas-met-project-silica/) Microsoft stelde het toen voor als een researchinitiatief. De initiële bedoeling was om het speciale glas als alternatief voor fysieke opslagmogelijkheden naar voor te schuiven. Vier jaar later lijkt [Project Silica](https://unlocked.microsoft.com/sealed-in-glass/) zelfs cloudopslag te willen vervangen.

#### **Het boek of de film**

Omdat de meeste vormen van opslag eindig zijn, moet de data erop steeds worden gekopieerd en overgedragen. Dat kost niet alleen steeds geld en tijd, het gaat ook ten koste van de data zelf. Daarom ontwikkelde Microsoft het duurzame glas van Project Silica. De data die in het glas wordt geschreven blijft onveranderd en kan duizenden jaren meegaan, tot wel 10.000 jaar volgens de researchers. Volgens Microsoft kan één plaatje van het speciale glas, ter grootte van een onderzettertje, verschillende terabytes aan gegevens opslagen. Om ons een idee te geven verwoordt de technologiereus het als:

- 1,75 miljoen liedjes
- 875.000 keer de tekst van de ellenlange roman 'Oorlog en vrede'
- 3.500 films

Het glas van deze technologie kan elektromagnetische pulsen en extreme temperaturen weerstaan en is bovendien vriendelijk voor het milieu. Door het beperkte volume neemt deze vorm van opslag ook veel minder plaats in.

#### **Praktisch**

Om de data in het kwartsglas te decoderen en snel te lezen en schijven gebruikt Microsoft de AI van zijn eigen clouddienst Azure (nu met [nog meer Dynatrace\)](https://itdaily.be/nieuws/devops/dynatrace-integreert-dieper-in-azure-met-ai-functies/).

De data wordt in vier stappen opgeslagen:

• Schrijven met een ultrasnelle femtoseconde-laser (*een femtoseconde is een biljardste van een seconde*)

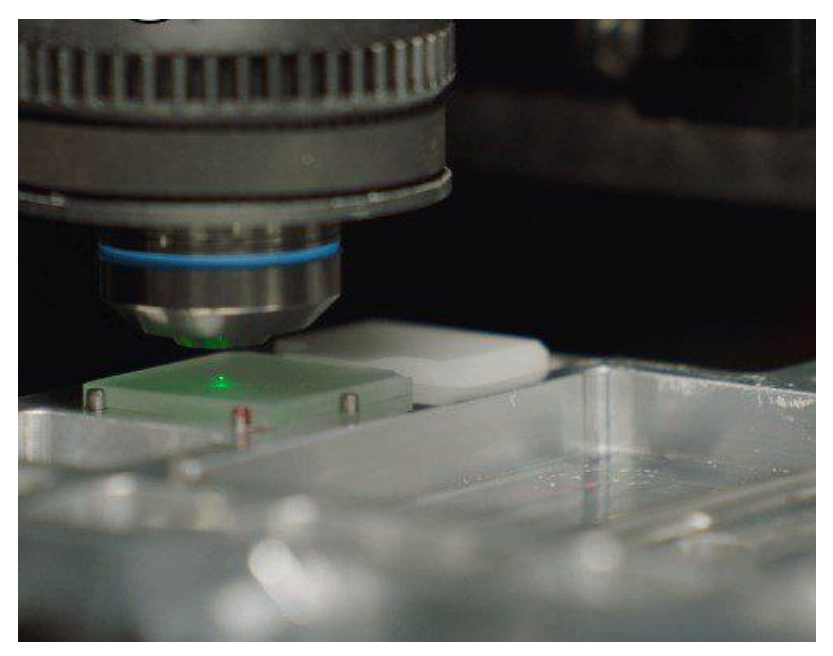

• Lezen met een computergestuurde microscoop

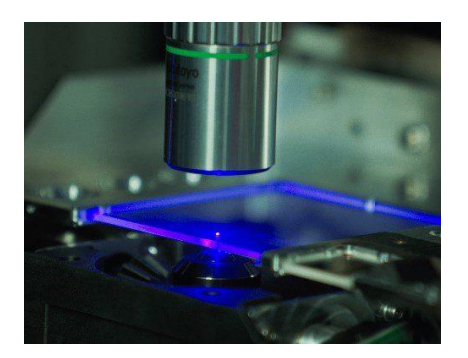

- Decoderen
- Opslagen in een passieve bibliotheek zonder elektriciteit in de opslagunits

Wanneer een plaatje is beschreven, weerhoudt het systeem dat het ooit terug bij de laser terechtkomt. In de faciliteit laden robots op die activeren wanneer er data nodig is. Vervolgens haalt een robot een glasplaatje voor de lezer en brengt het achteraf terug.

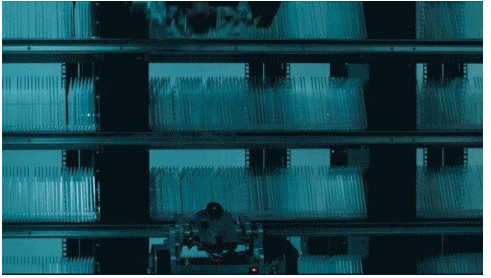

#### **Mucis, maestro**

Het project kwam ook tot stand samen met Elire. Deze commerciële ondernemingsgroep die zich focust op duurzaamheid en slimme infrastructuur werkte samen met Microsoft Research om Project Silica in te zetten voor zijn Global Music Vault op de het Noorse eilandengroep Spitsbergen.

Dit is een muzikale versie van de Wereldzadenbank of het Arctic World Archive. Beide opslagfaciliteiten bevinden zich op diezelfde ruime Noorse locatie. Elire denkt nu al wel aan meerdere locaties.

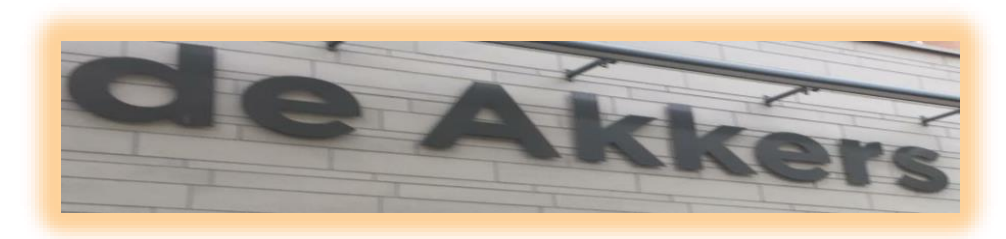

#### **Stichting Wijkgroep De Akkers**

## **Wilt u een cursus volgen of gewoon info over**

# **WWW.Computerclubnissewaard.nl**

**Tel : 0181-641381 Mob: 06-54692942**

**En via e-mail**

**[computerclubnissewaard@gmail.com](mailto:computerclubnissewaard@gmail.com)** 

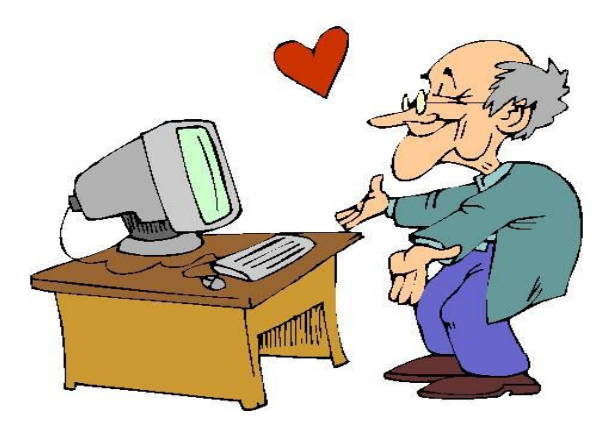

pag. 32